# Получение и восстановление лицензий «Клеверенс»

Последние изменения: 2024-03-26

Лицензия выдается на конкретный терминал сбора данных по уникальному коду. Без лицензии ТСД работает в [демо-режиме](https://www.cleverence.ru/support/%25D0%2594%25D0%25B5%25D0%25BC%25D0%25BE-%25D1%2580%25D0%25B5%25D0%25B6%25D0%25B8%25D0%25BC+%25D1%2580%25D0%25B0%25D0%25B1%25D0%25BE%25D1%2582%25D1%258B+%25D0%259C%25D0%25B0%25D0%25B3%25D0%25B0%25D0%25B7%25D0%25B8%25D0%25BD+15/).

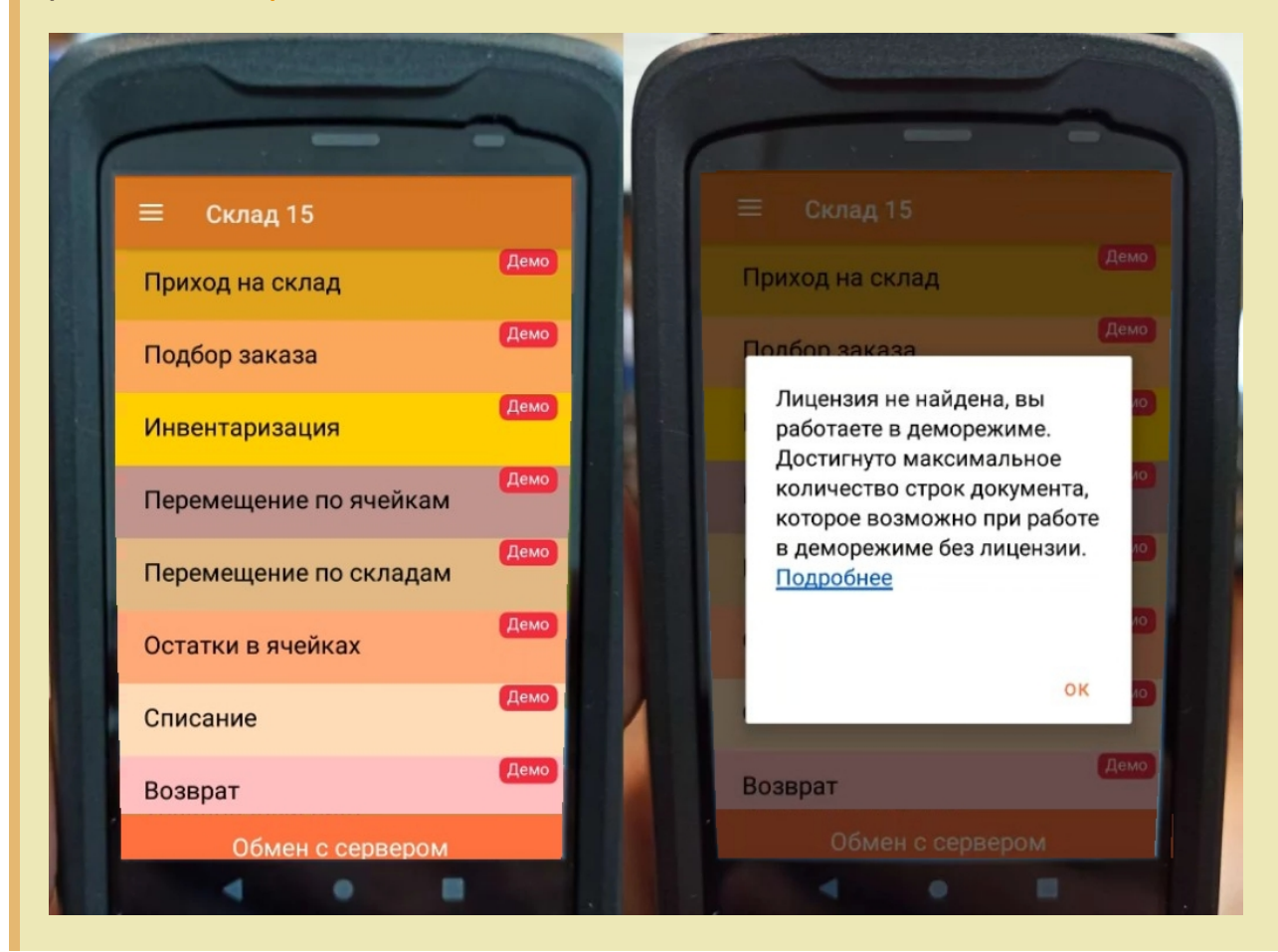

Перед тем как получить лицензию нужно:

- 1. Развернуть эту же [программу](https://www.cleverence.ru/downloads/) на своём сервере/ПК или в облаке.
- 2. Подключить её к вашей учетной системе (1С и т. п.).
- 3. [Подключить](https://www.cleverence.ru/support/42175/) ТСД к вашей базе Mobile SMARTS по штрихкоду подключения.

Только после этого можно получить лицензию по коду активации одним из указанных способов.

## Активация прямо на мобильном устройстве

Если ваш ТСД имеет доступ к интернету, то можно активировать лицензию прямо на устройстве. Для этого необходимо открыть боковое меню (⇶) в приложении на ТСД и выбрать пункт «Активировать лицензию». При этом терминал уже должен быть подключен к базе данных.

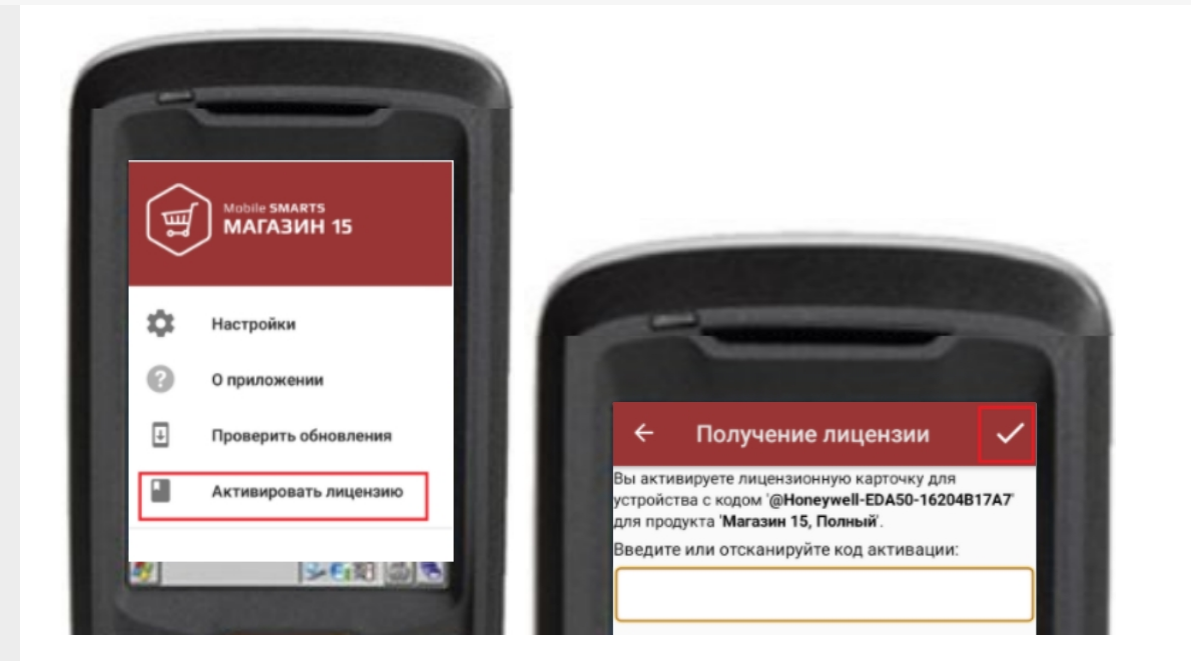

В открывшемся окне введите или отсканируйте код активации с [лицензионной](https://www.cleverence.ru/support/144616/) карточки. После этого лицензия будет получена (ТСД должен иметь доступ к сети Интернет).

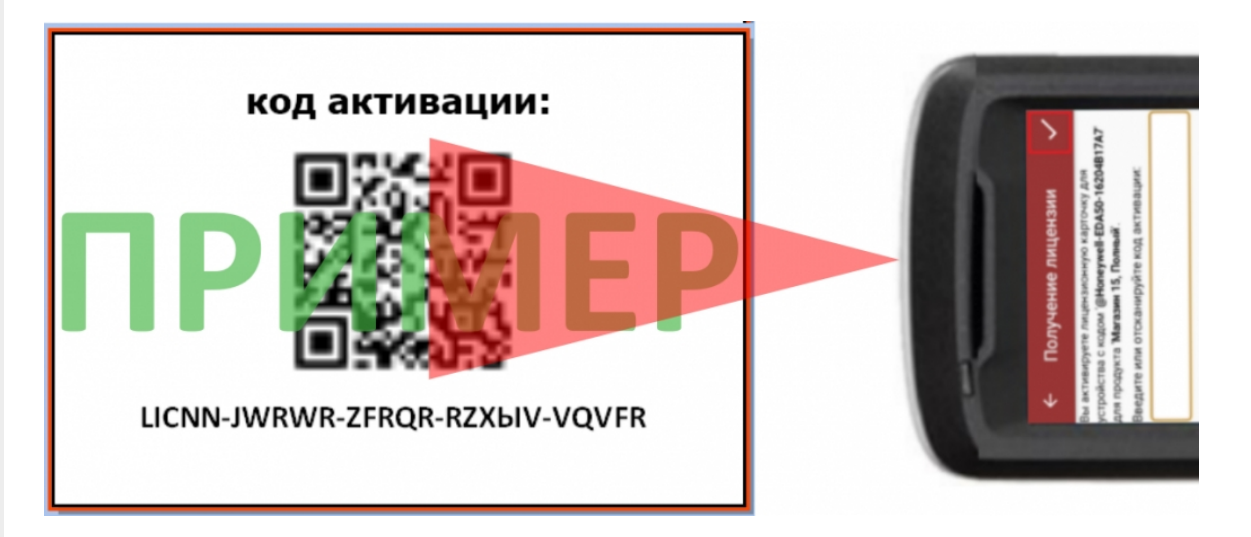

## Активация через сайт

Если не получается активировать лицензию прямо с ТСД, то можно получить лицензию вручную [через](http://www.cleverence.ru/software/getlicense/) сайт. Для этого введите уникальный код лицензируемого мобильного устройства, код активации и нажмите кнопку «Получить лицензию».

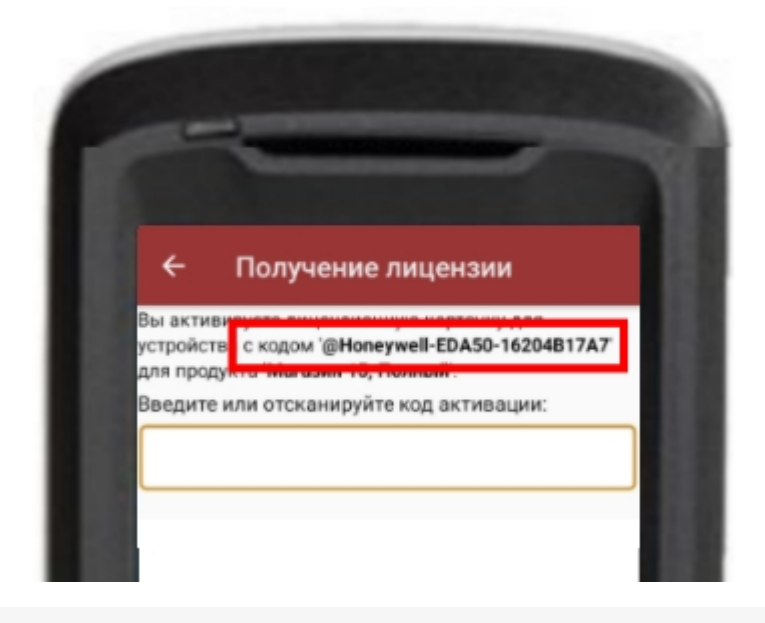

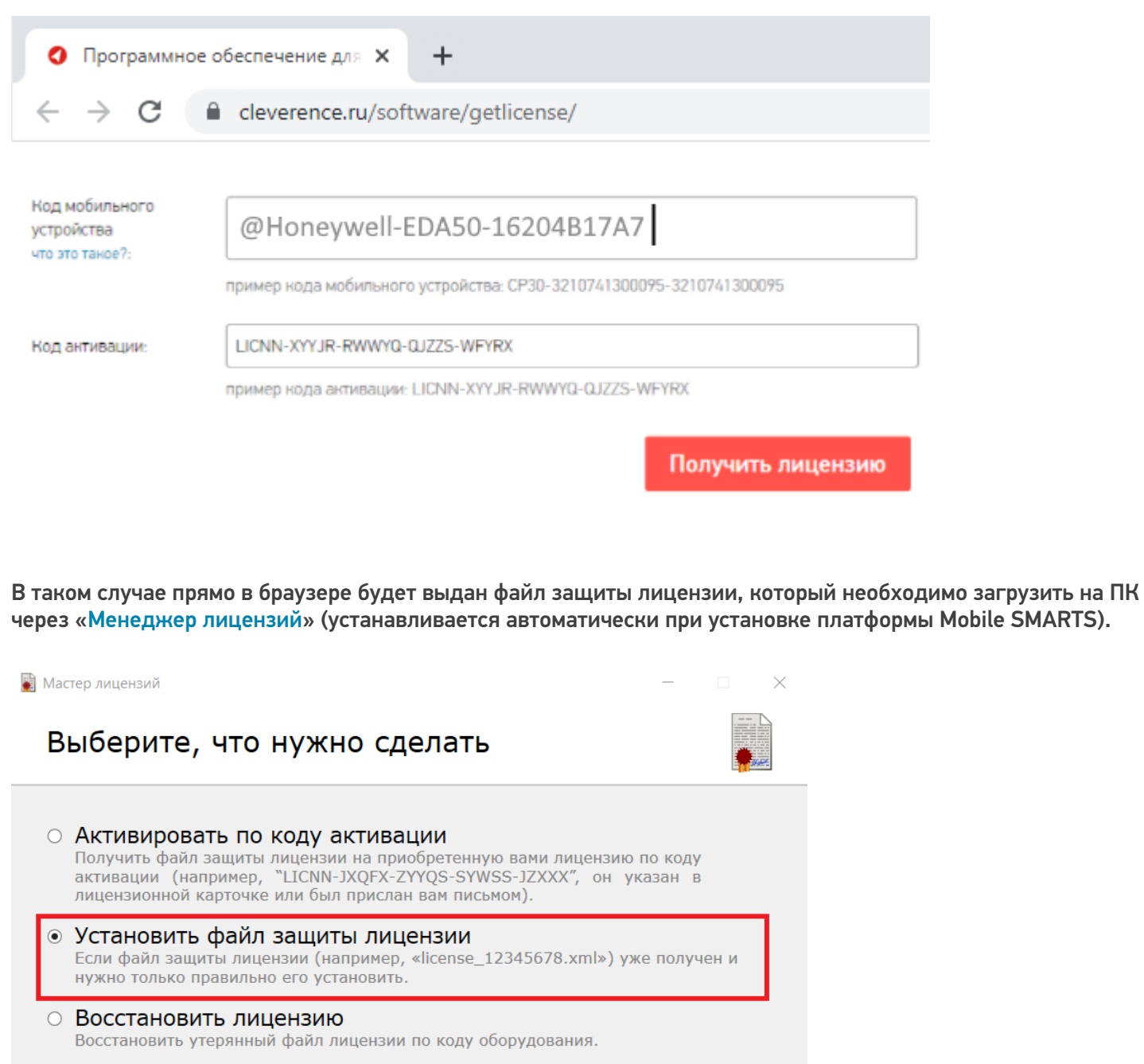

#### ○ Посмотреть установленные лицензии Открыть менеджер лицензий, чтобы посмотреть все установленные лицензии и статусы по ним.

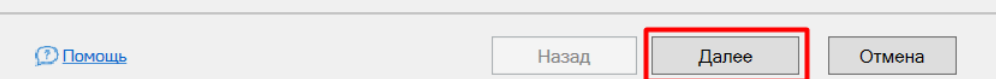

## Подписка на обновления

С момента получения лицензии начинается отсчет времени подписки на [обновления](https://www.cleverence.ru/support/21570/) (в стоимость купленной лицензии включена подписка на обновление 1 год).

## Восстановление лицензии

В случае если у вас уже была приобретена лицензия, но она была утеряна (например, нечаянно удалили), то такую лицензию можно восстановить с помощью «[Менеджера](http://www.cleverence.ru/support/%25D0%259C%25D0%25B5%25D0%25BD%25D0%25B5%25D0%25B4%25D0%25B6%25D0%25B5%25D1%2580+%25D0%25BB%25D0%25B8%25D1%2586%25D0%25B5%25D0%25BD%25D0%25B7%25D0%25B8%25D0%25B9/) лицензий» (функция «Восстановить лицензию»).

### Не нашли что искали?

 $\odot$ Задать вопрос в техническую поддержку